# Android設定方式

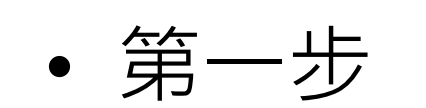

### 打開chrome (上網用的瀏覽器)

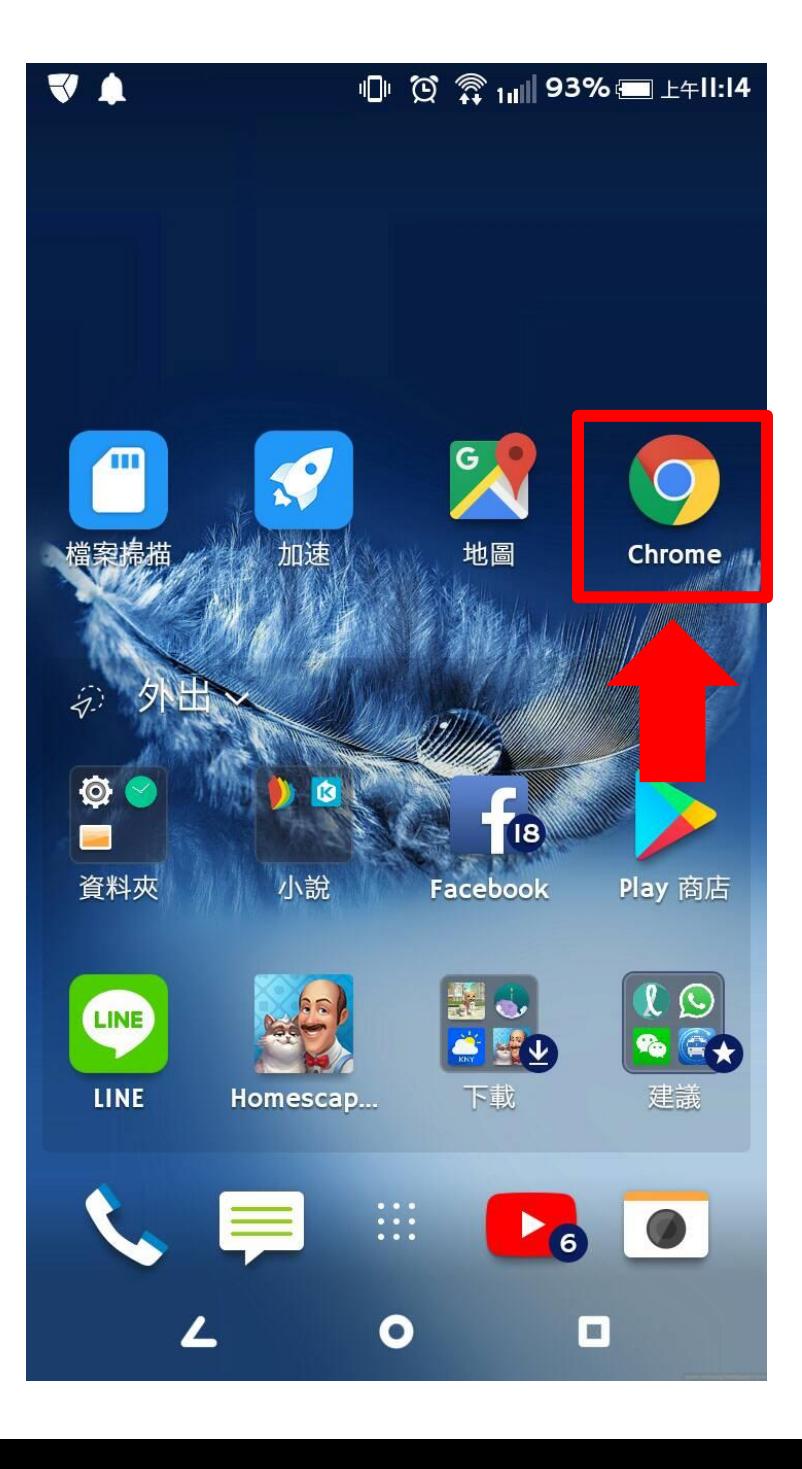

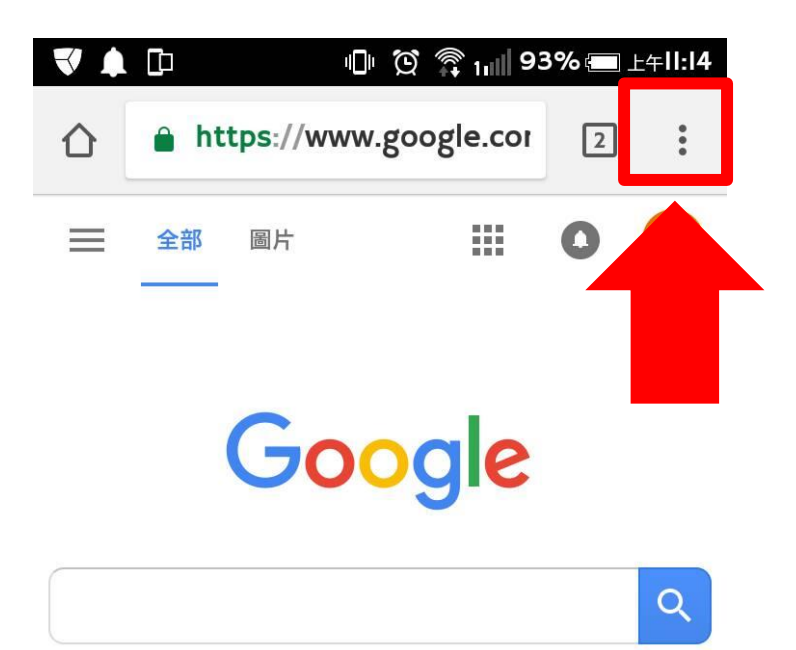

• 點選右上角的.. .

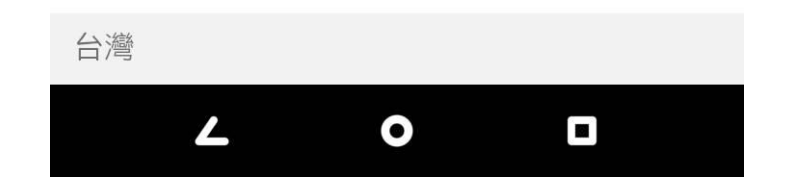

#### 往下拉點選設定

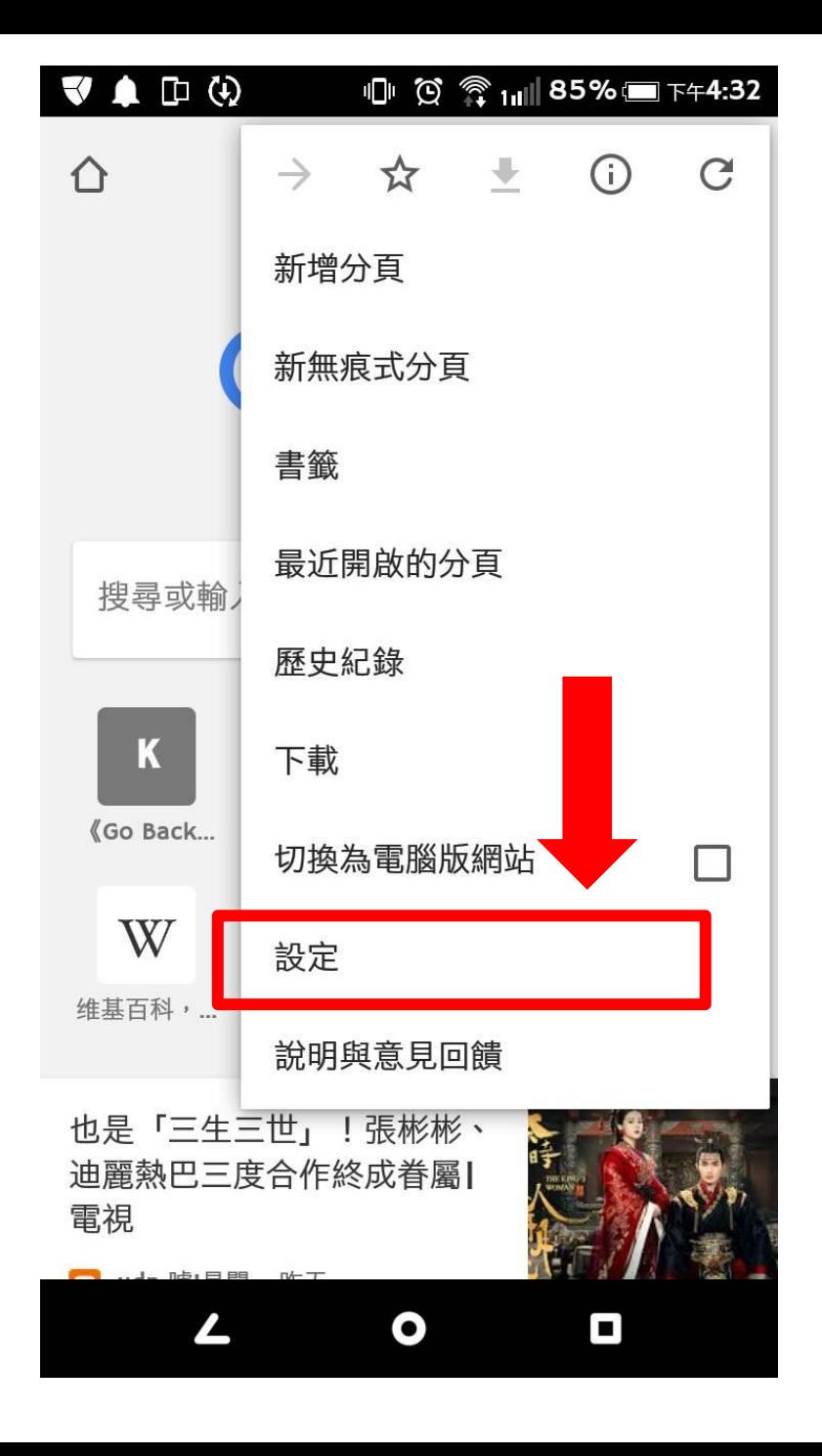

#### 點選網路設定

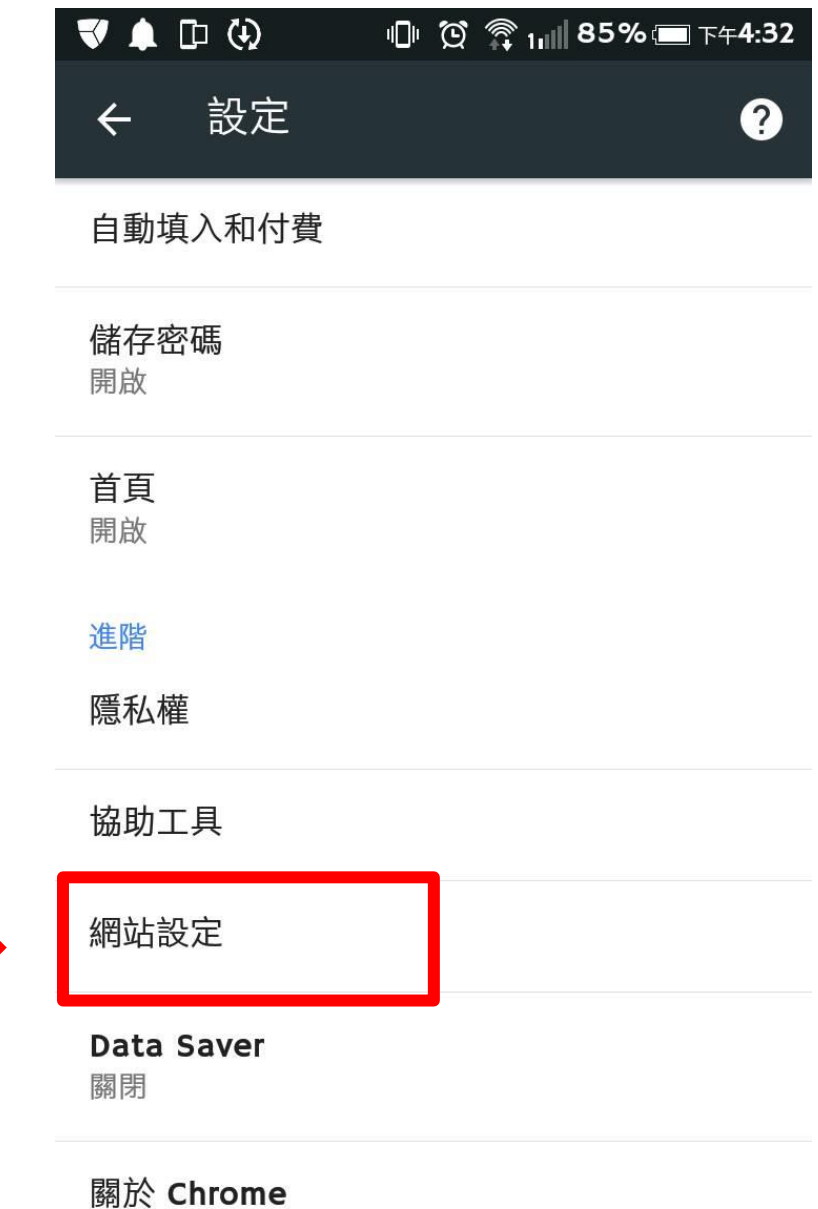

**The Contract** 

 $\boxed{\blacksquare}$  $\bullet$ 

- 下拉到 彈出式視窗
- 點選

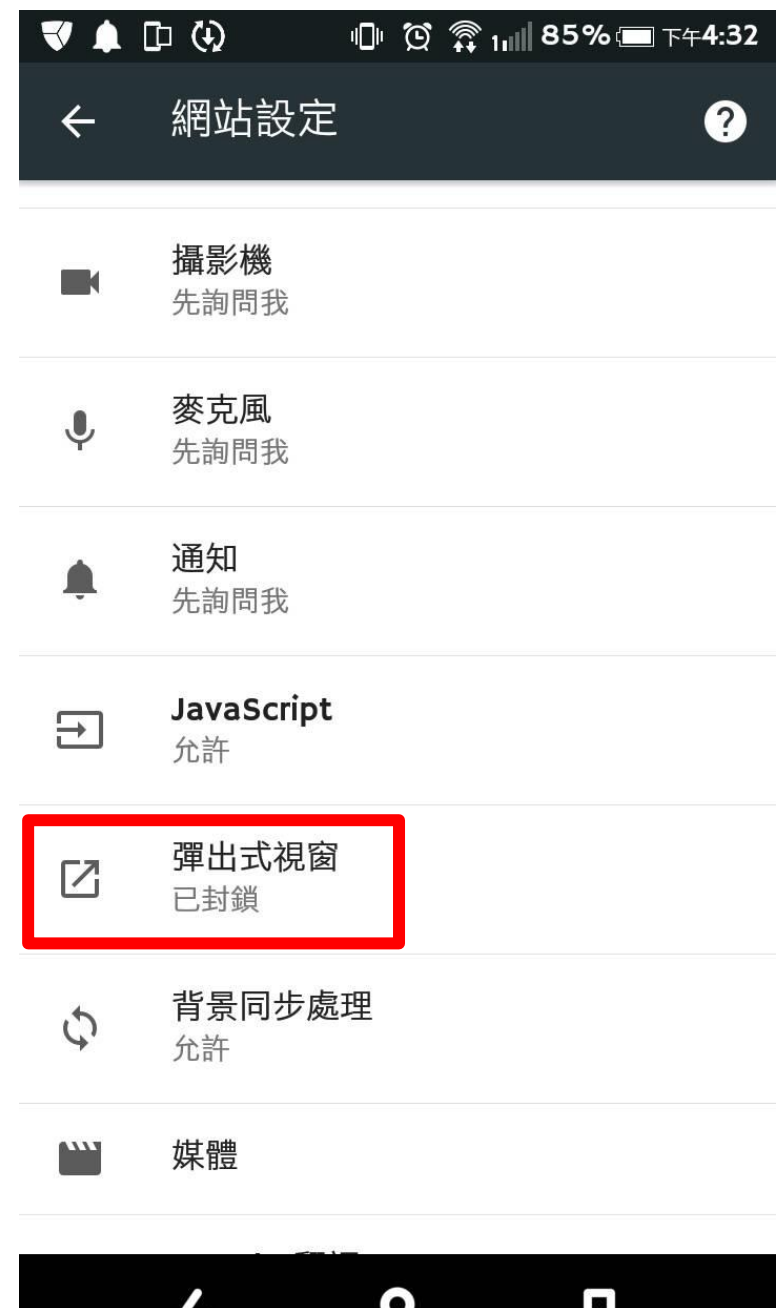

彈出式視窗的開關 請點選允許 (讓它是藍色的) (或是在允許之中填寫 http://edoc.ctust.edu.tw)

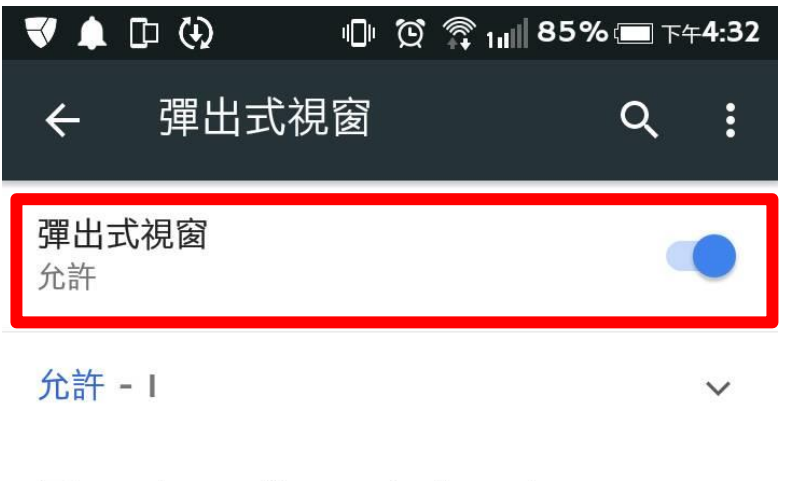

https://securelogin.arubanetwo.. A

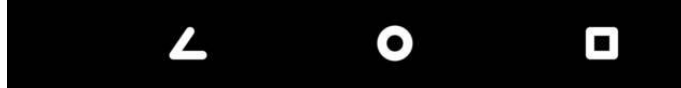

## 進入中臺首頁 點選教職常用連結

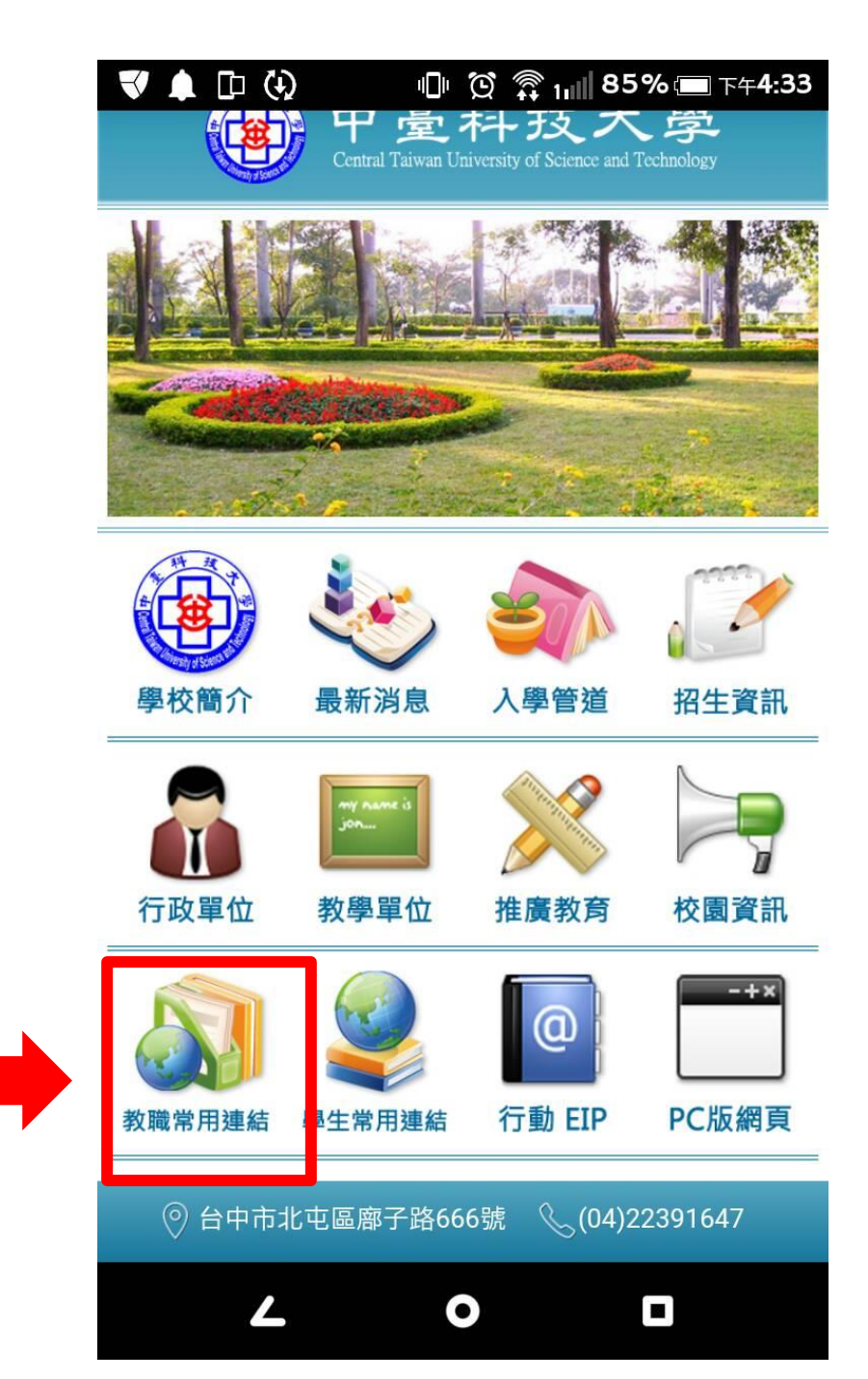

### 在[教職員]資訊系統處 點選電子公文系統

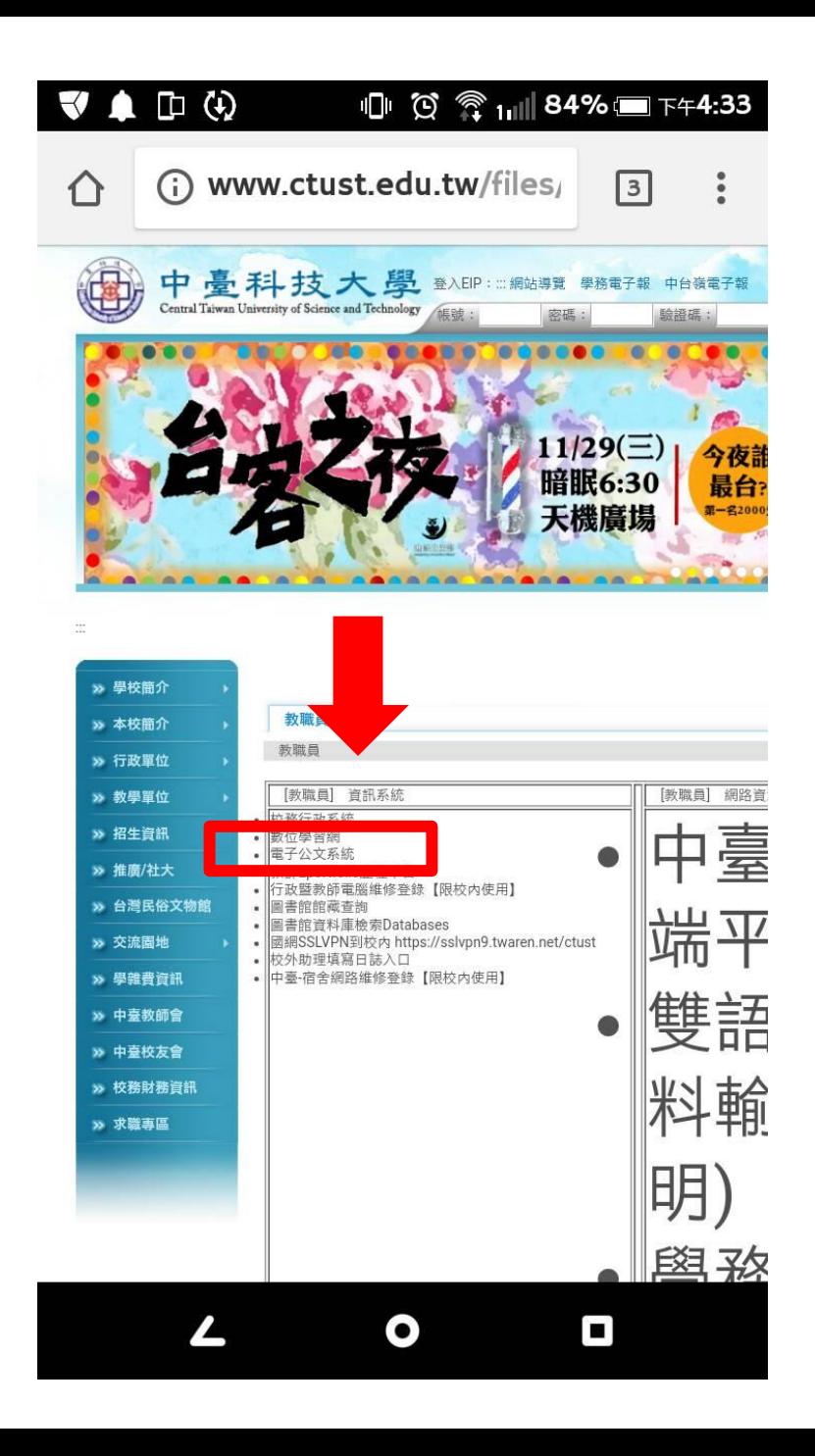

## 允許後 就會跳出登入畫面 輸入帳號密碼就可以 開心的使用公文系統了★

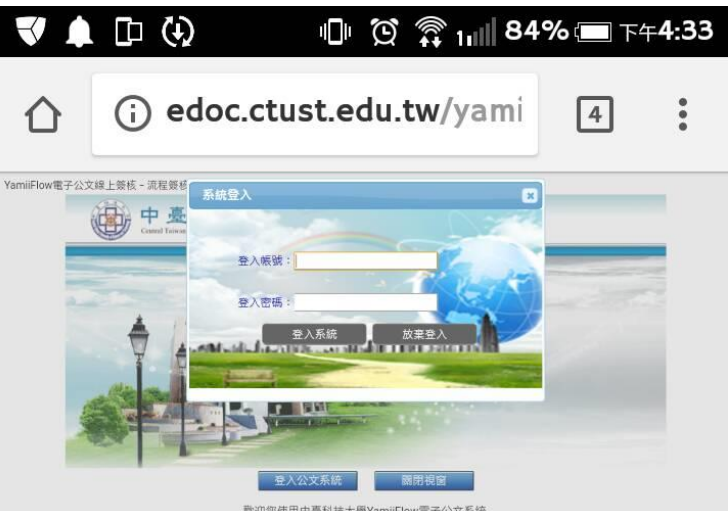

歡迎您使用中臺科技大學YamiiFlow電子公文系統 當結束作業時,請務必點選【登出系統】選項進行登出作業以避免錯誤

本系统由 漢龍資訊科技股份有限公司 設計開發

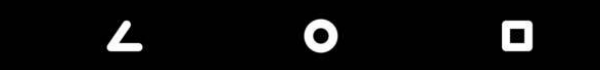